## **Instructions for setting up the compute environment to complete the optional learning exercises and homework assignments:**

- 1. Create a Databricks Community Edition account
	- a. Sign up link and [instructions](https://docs.databricks.com/en/getting-started/community-edition.html)
	- b. Ensure the DBFS File Browser is [enabled](https://docs.databricks.com/en/administration-guide/workspace-settings/dbfs-browser.html)
		- i. Admin settings -> Advanced -> DBFS File Browser Enabled
	- c. Confirm the DBFS toggle in the "Catalog" tab appears in the top left. You may need to refresh the page for settings to take effect. It should look like this:

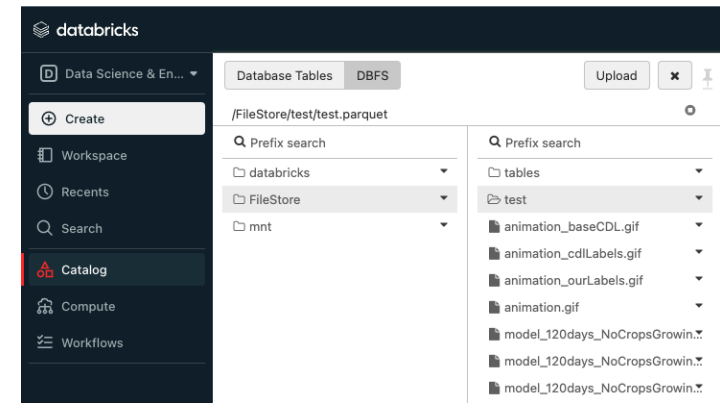

- 2. Download the necessary .py and data files from the [sessions](https://drive.google.com/drive/folders/1Gzk5hpb7CJcCWgQ7QbcpCZF6G22NO9_C?usp=sharing) data [folder](https://drive.google.com/drive/folders/1Gzk5hpb7CJcCWgQ7QbcpCZF6G22NO9_C?usp=sharing) to your local machine:
- 3. Upload the data files (.zip and .parquet files) to the DBFS in

## **Databricks**

i.

- a. Navigate to Catalog
- b. Click the DBFS toggle on the top left
- c. In the FileStore directory create a folder called "tables" (if not already there):
- i. You can also right-click to create a folder
- d. Navigate to the tables folder, right-click, and select "Upload here".
- e. Drag the s2\_dense\_test\_final.zip and s2\_final.zip files to the upload box that should look like this:

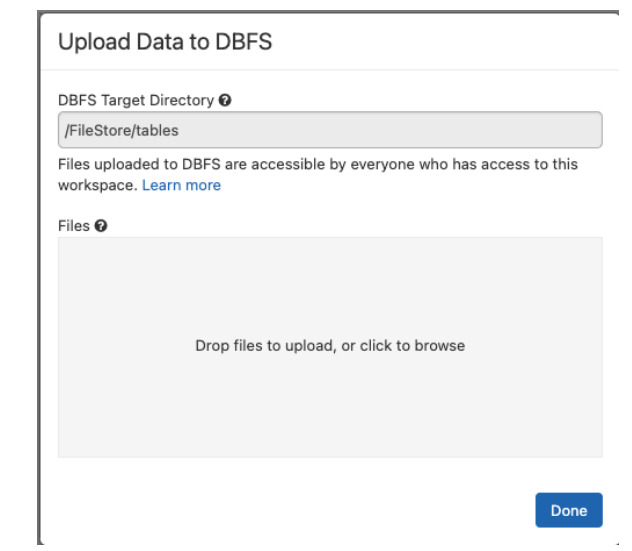

i.

- f. In the same way, upload the model\_120days\_results.parquet, and model\_120days.keras in the /FileStore/ directory
- g. Navigate to the Workspace tab on the left, select Users, select your email, and right-click in the directory. Select "Import"
- h. Upload all of the .py files from the [Google](https://drive.google.com/drive/folders/1Gzk5hpb7CJcCWgQ7QbcpCZF6G22NO9_C?usp=sharing) Drive folder into Databricks:. It should look something like this:

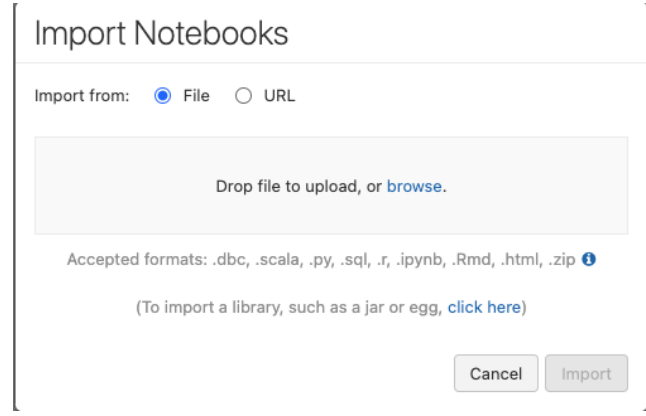

4. Create a cluster to run the code

i.

i.

- a. Go to the Compute tab on the left.
- b. Select "Create Compute"
- c. Give the cluster a name and select the Databricks runtime version as **13.3 LTS**
- d. Select "Create compute"
- 5. Now you should be all set up to run the code in Databricks!
	- a. To run a notebook, select one of the files that were uploaded in the workspace
	- b. Once in the notebook, select the compute you created in step 4 to run the notebook. It should look like this:

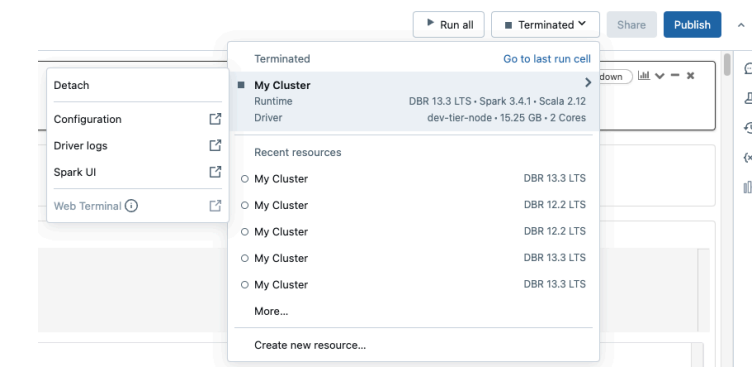